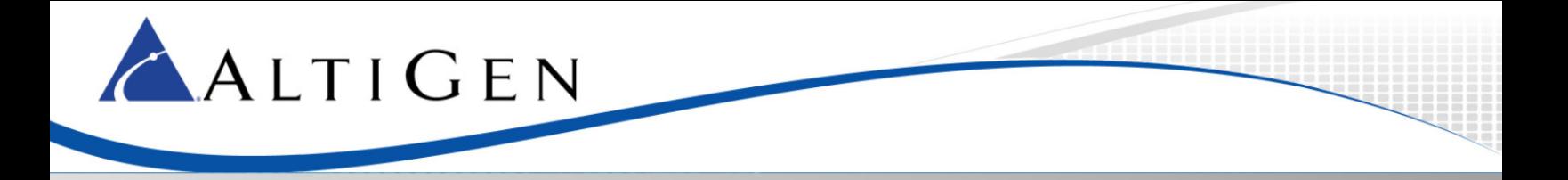

MAXCS Release 7.0

# Application Note: AudioCodes MP-202 Telephone Adapter Configuration Guidelines

Intended audience: AltiGen Authorized Partners

July 2014

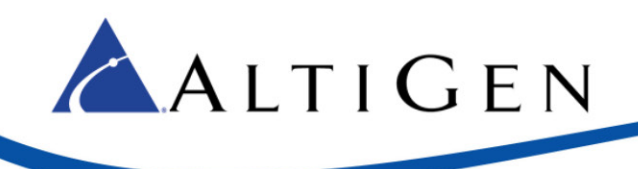

#### **Contents**

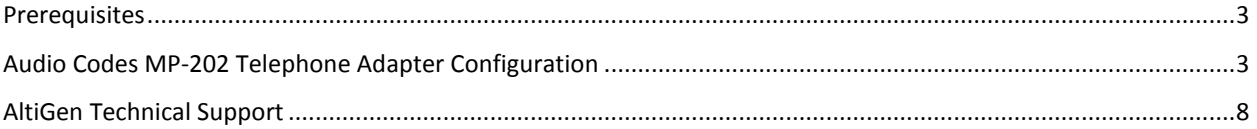

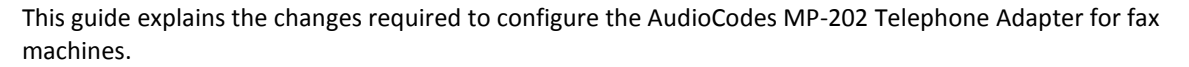

The MP-202 adapter will be configured to communicate directly with your SIP Service Provider. The SIP Service Provider will need to provision an additional SIP trunk group for this purpose.

**IMPORTANT**: AltiGen does not provide general configuration support for AudioCodes products. AltiGen only supports the MP-202 device as a fax adapter. A support agreement with AudioCodes is required.

The instructions in this guide are based upon an AudioCodes MP-202 device with firmware version 2.6.4\_build\_9\_1.

#### <span id="page-2-0"></span>**Prerequisites**

ALTIGEN

In order to implement fax support, your environment must meet the following requirements:

- You must be running MaxCS 7.0 Enterprise edition or MaxCS 7.0 Private Cloud
- You must have an AudioCodes MP-202 Telephone Adapter
- Your SIP Service Provider will need to provision an additional SIP Trunk group for the adapter
- You must have a dedicated public IP address
- You must have a SIP trunk with T.38 fax support

### <span id="page-2-1"></span>**Audio Codes MP-202 Telephone Adapter Configuration**

Complete these steps to configure the MP-202 device. These instructions assume that you are configuring the device for the first time.

1. Open the AudioCodes MP-202 configuration tool. The first page will prompt you to select a language. Choose a language and click **OK**.

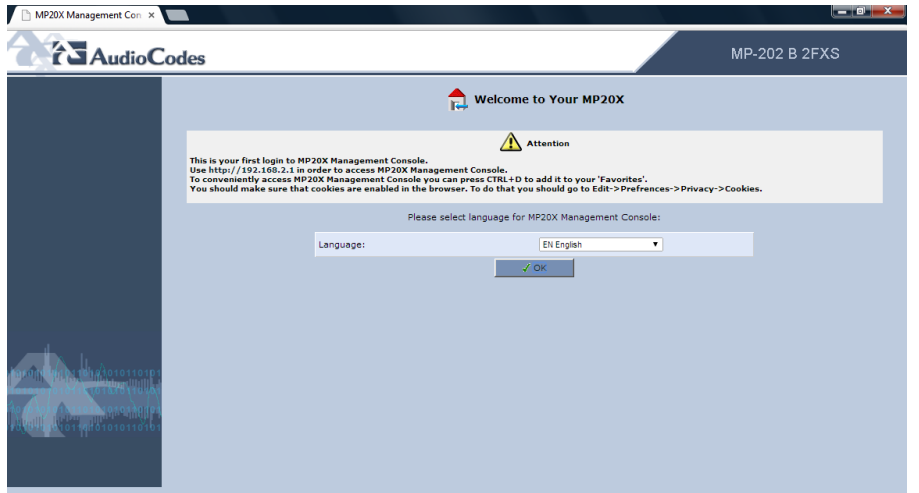

2. Enter the user name **admin** and enter a password for this configuration tool. Click **OK**.

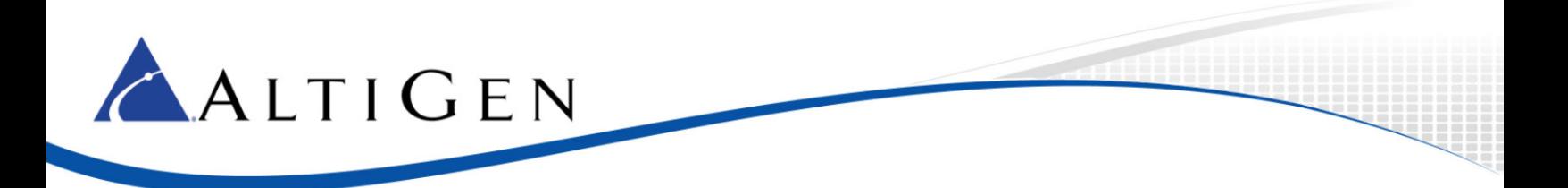

3. On the left, select **Network Connections**.

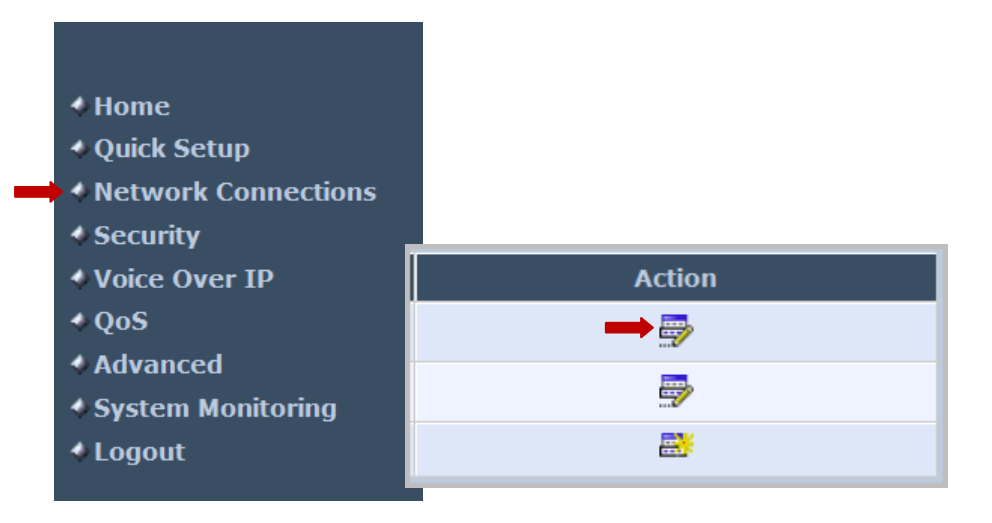

4. In the *Action* column, click the **Edit** icon in the row for the WAN interface. You will always use the WAN interface for the SIP trunk network.

#### 5. Click **Settings**.

- 6. Configure the WAN Ethernet properties. You will set the WAN link to static by selecting settings and changing from the default value of DHCP to static address.
	- Enter the public IP address, Default gateway address, and the subnet mask.
	- Specify which DNS server should be used. (The figure shows a cloud DNS IP address of 4.2.2.1).

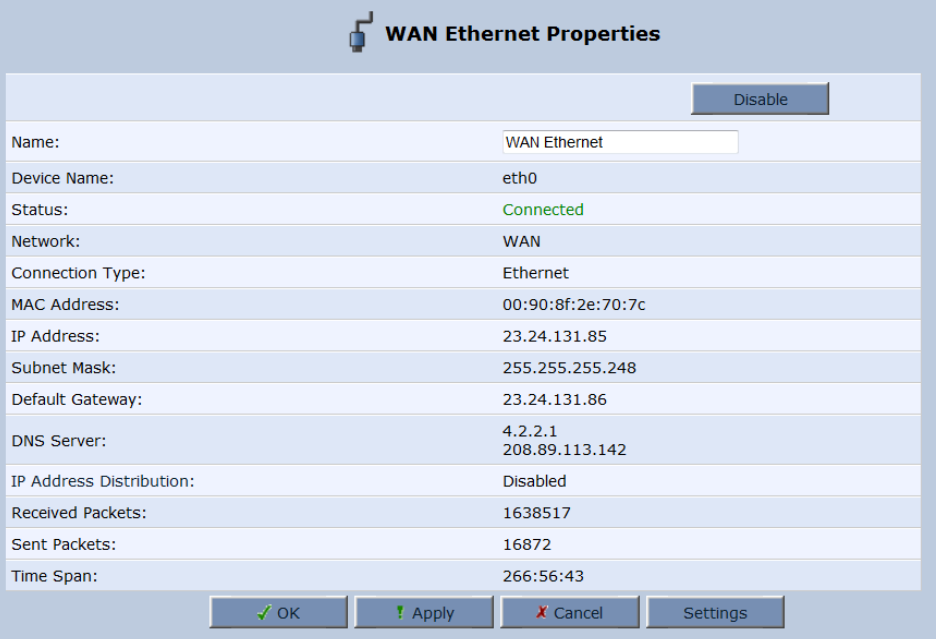

7. Click **Apply**. Click **OK**.

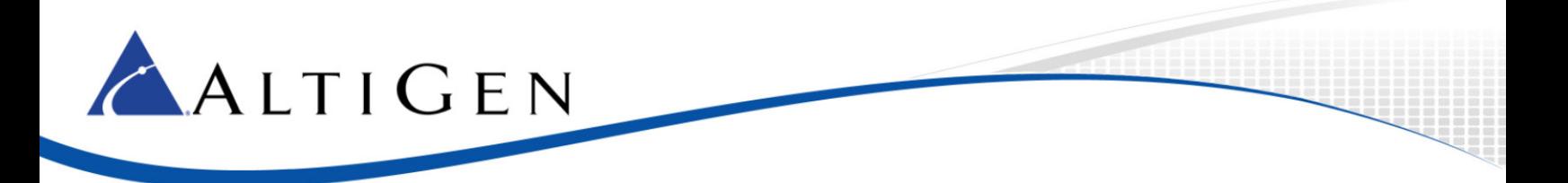

- 8. In the menu on the left, select **Voice Over IP**.
- 9. Click **Advanced**.

10. On the Signaling Protocol tab, configure the following settings:

- Set *SIP Transport Protocol* to **UDP**.
- Check the *Use SIP Proxy* checkbox.
- For the *Proxy IP Address or Host Name*, enter the SIP Trunk gateway IP address that the ATA will be connecting to. This will be the **Signaling IP address that Intelepeer provided** when you ordered the new SIP trunk.
- Clear the *Use SIP Proxy IP and Port for Registration* checkbox.
- Set *SIP Security* to **Allow All SIP traffic**.

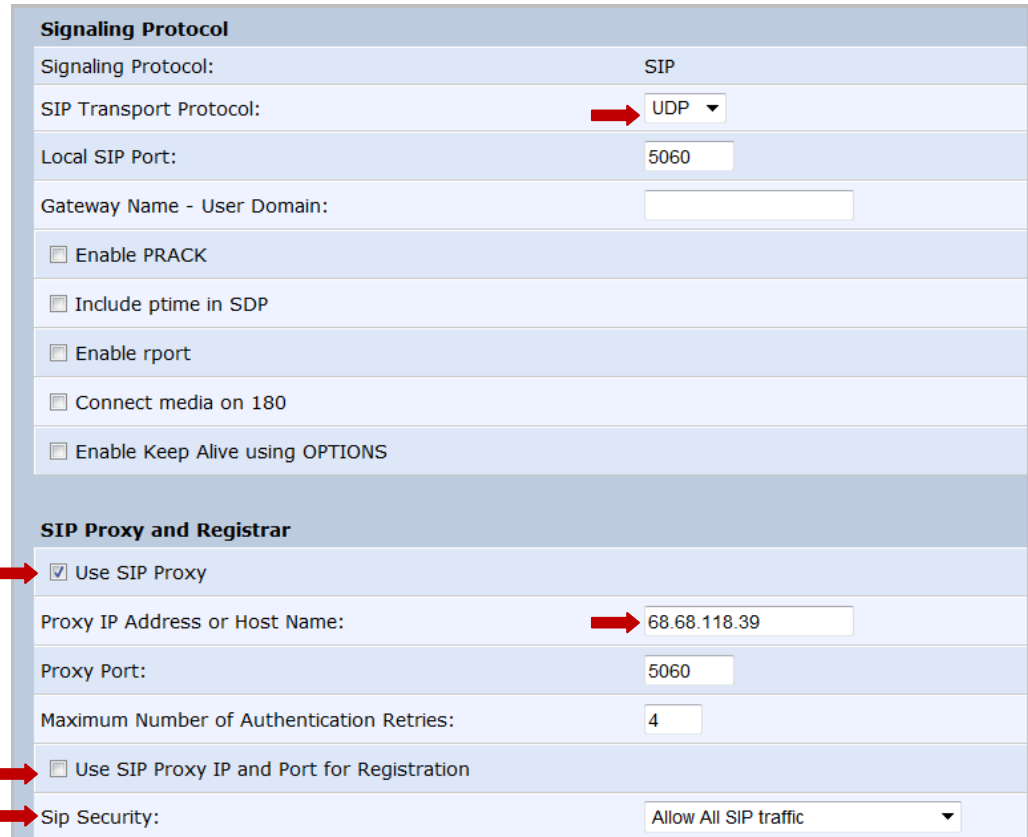

- 11. Click **Apply**. Click **OK**.
- 12. Along the top, select the **Media Streaming** tab.

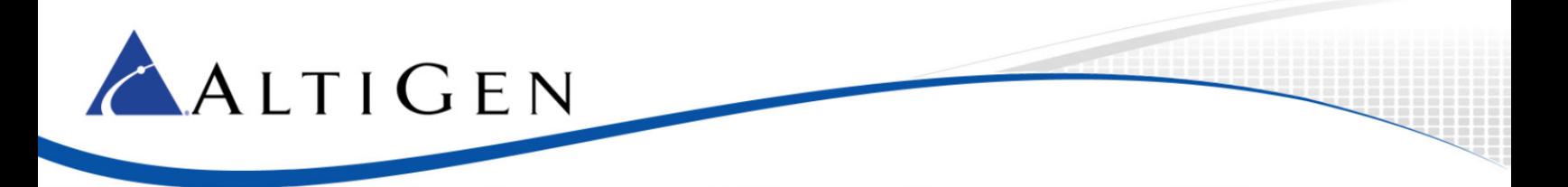

13. In the *Codecs* section, set codecs 1, 3, 4, 5, and 6 to **G.711 kbps u-Law**. Set codec 2 to **G.729**. Set *Packetization Time* to **20** for all codecs.

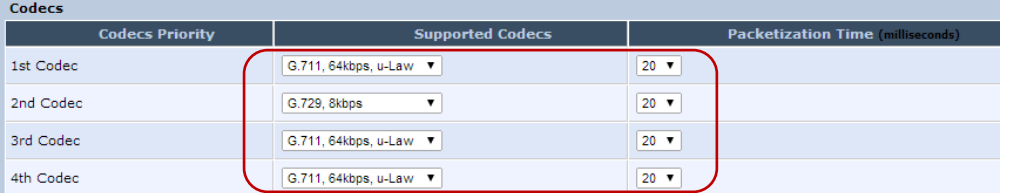

14. Along the top, select the **Voice and Fax** tab. The fields on this page should be set to their default values. Make sure that your configuration matches all of the settings in the next figure.

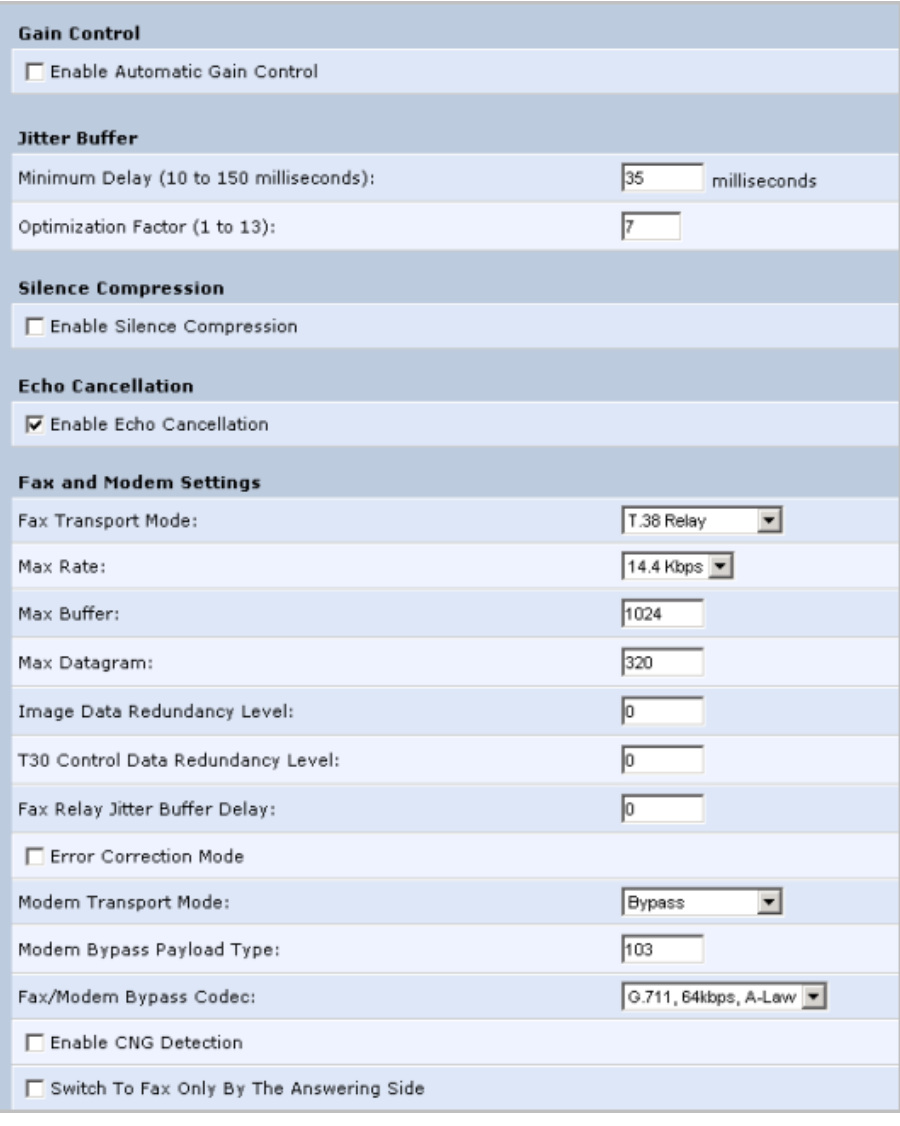

15. Along the top, select the **Line Settings** tab. Click the **Edit** icon on the row that you want to change.

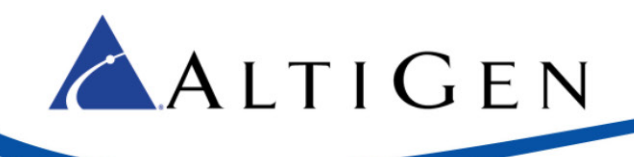

- 16. Add the telephone number:
	- *User ID* is the telephone number
	- *Display Name* is the same telephone number that you configured in the user ID

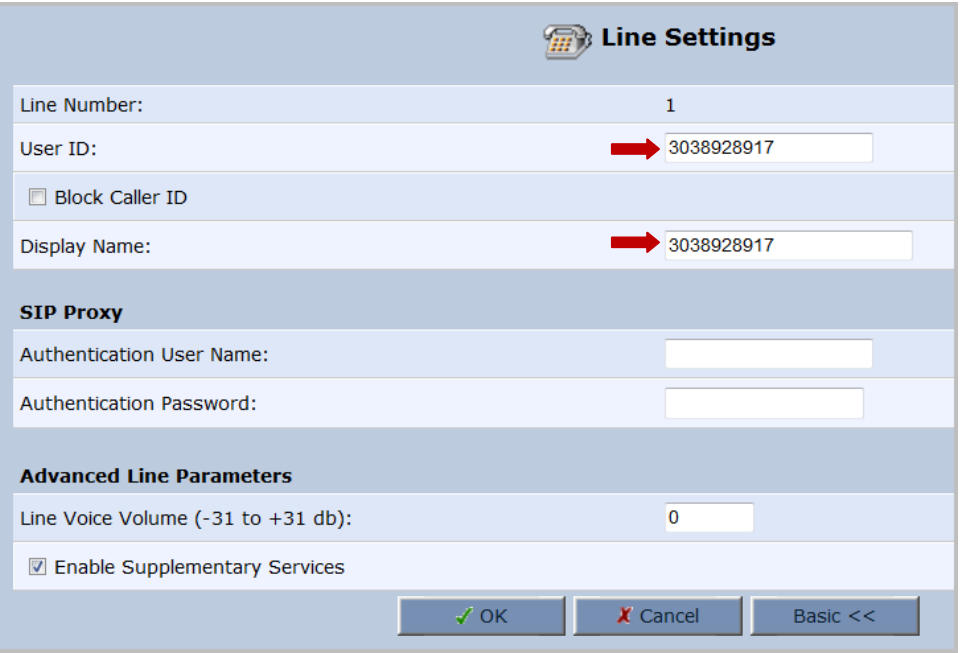

17. On the left menu, select **Advanced**. Click the **Remote Administration** icon to configure remote login access.

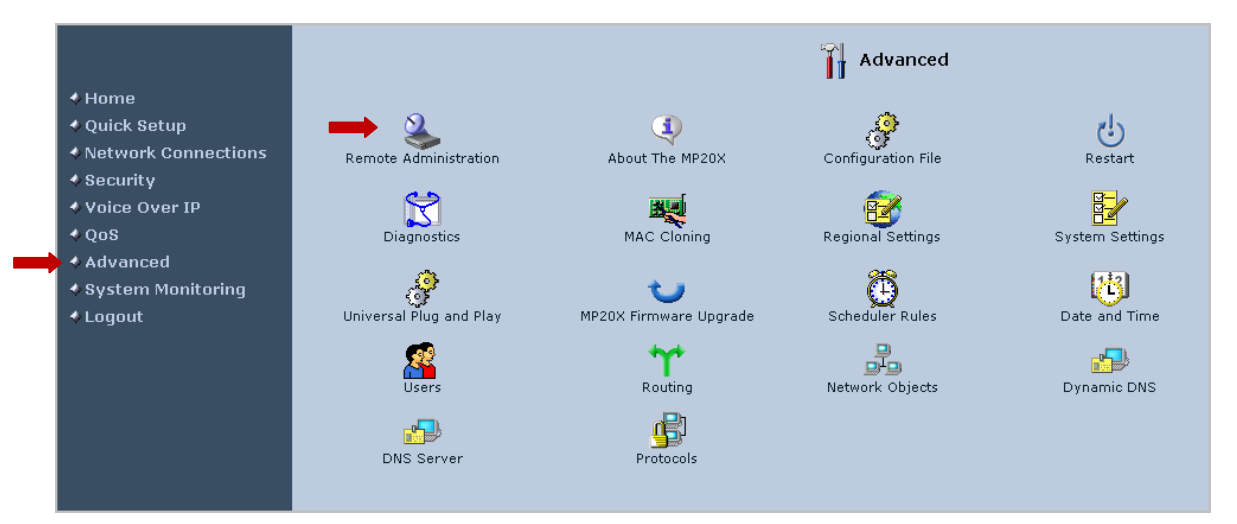

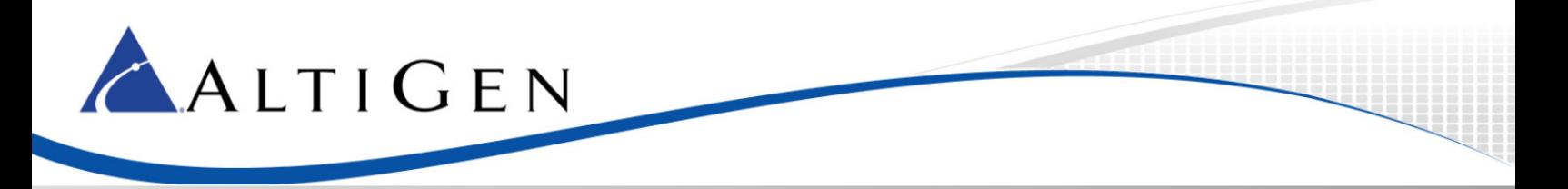

18. Check the boxes as shown in the next figure and click **Apply**. You have finished the configuration process.

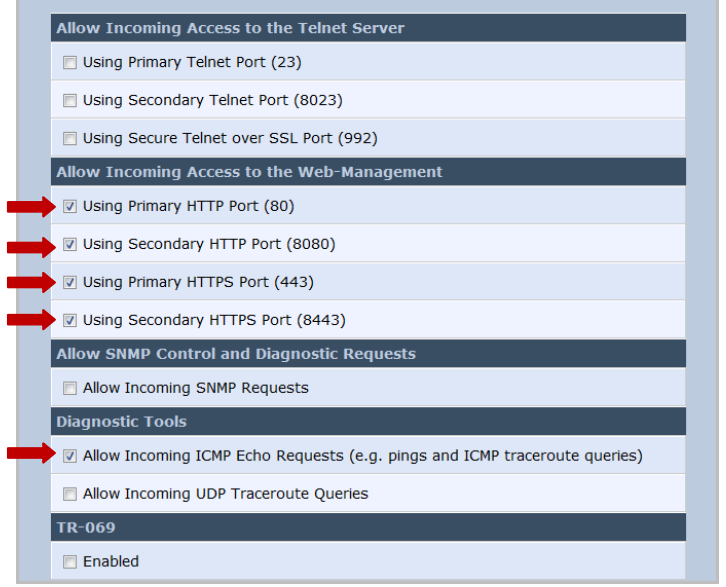

## <span id="page-7-0"></span>**AltiGen Technical Support**

AltiGen does not provide general configuration support for AudioCodes products. For general configuration information, refer to your AudioCodes documentation.

AltiGen provides technical support to Authorized AltiGen Partners and distributors only. End user customers, please contact your Authorized AltiGen Partner for technical support.

Authorized AltiGen Partners and distributors may contact AltiGen technical support by the following methods:

- You may request technical support on AltiGen's Partner web site, at https://partner.altigen.com. Open a case on this site; a Technical Support representative will respond within one business day.
- Call 888-ALTIGEN, option 5, or 408-597-9000, option 5, and follow the prompts. Your call will be answered by one of AltiGen's Technical Support Representatives or routed to the Technical Support Message Center if no one is available to answer your call.

Technical support hours are 5:00 a.m. to 5:00 p.m., PT, Monday through Friday, except holidays.

If all representatives are busy, your call will be returned in the order it was received, within four hours under normal circumstances. Outside AltiGen business hours, only urgent calls will be returned on the same day (within one hour). Non-urgent calls will be returned on the next business day.

Please be ready to supply the following information:

- Partner ID
- AltiGen Certified Engineer ID
- Product serial number
- AltiWare or MAXCS version number
- Number and types of boards in the system

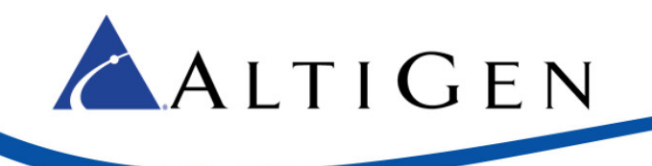

- Server model
- The telephone number where you can be reached

AltiGen Communications, Inc. 410 East Plumeria Dr. San Jose, CA 95134 Telephone: 888-AltiGen (258-4436) Fax: 408-597-9020 E-mail: info@altigen.com Web site: www.altigen.com

All product and company names herein may be trademarks of their registered owners.

Copyright © AltiGen Communications, Inc. 2014. All rights reserved. Copyright © AltiGen Communications, Inc. 2013. All rights reserved.